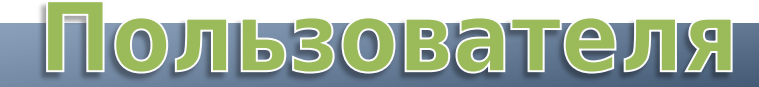

# DCS: ОГНЕВОЙ РУБЕЖ Руководство

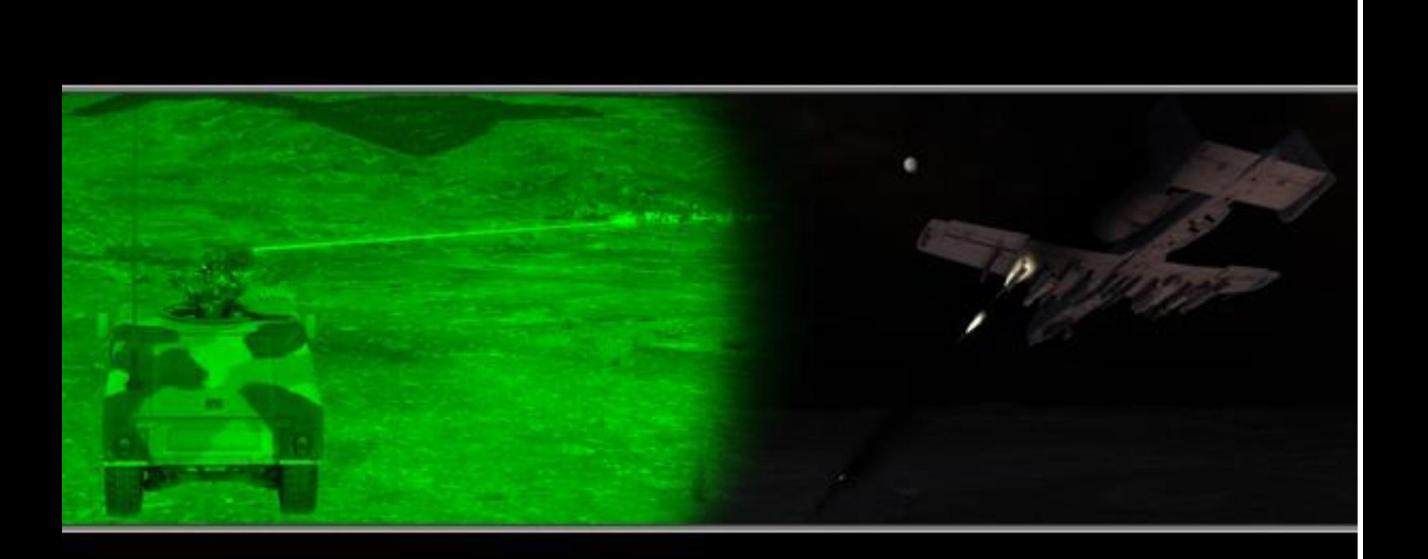

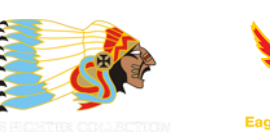

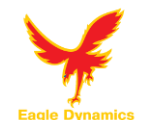

# <span id="page-1-0"></span>ВВЕДЕНИЕ

Благодарим Вас за приобретение модуля симулятора DCS: Огневой рубеж!

DCS: Огневой рубеж добавляет новый элемент к боевой окружающей среде DCS World, позволяя игрокам непосредственно управлять ИИ воздушных и наземных войск, включая косвенные системы огня (как артиллерия и ракетные пусковые установки (РСЗО)). Все это сделано через Карту, с помощью которой обеспечивается передвижение, занятие позиций, формирование и другие действия.

Используя Командную Карту, Вы можете управлять миссиями, совершая управление Вашими наземными войсками и воздушными группами.

Вы также можете занять место от первого лица в большинстве боевых транспортных средств и вести их, использовать различые типы оружия, включая основное оружие, пулеметы и противотанковые управляемые ракеты.

В многопользовательском режиме у Вас также есть возможность выполнять роль передового авианаводчика (ПАН), (Joint Terminal Attack Controller (JTAC)), использовать бинокль и помечать цели для других игроков, используя дымовые маркеры, лазерный и инфракрасный указатель (IR).

DCS: Огневой Рубеж работает в одиночном и в многопользовательском режимах игры и позволяет игрокам пересаживаться между наземной и воздушной техникой.

Огневой Рубеж включает в себя режим "Туман войны", это означает, что Ваша сторона видит вражескую технику, которую видите Вы.

Мы надеемся, что Вы получите удовольствие от DCS: Огневой Рубеж в мире DCS.

Команда Eagle Dynamics.

12 июля 2013 года

# <span id="page-2-0"></span>Содержание

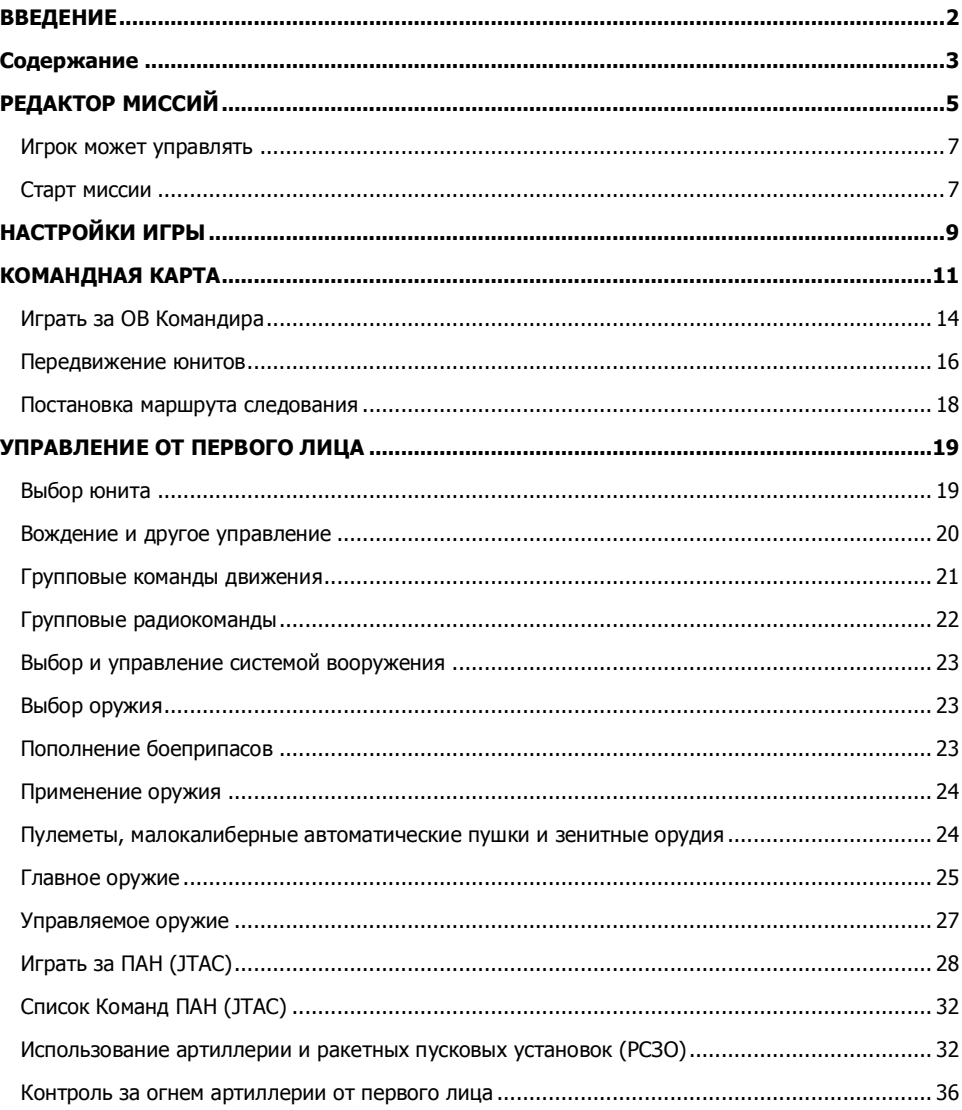

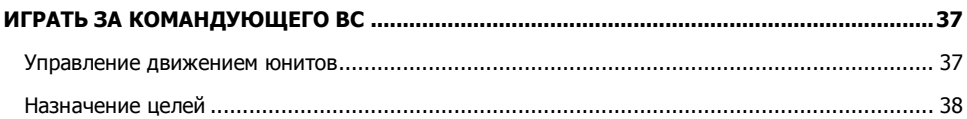

## <span id="page-4-0"></span>РЕДАКТОР МИССИЙ

Для управления DCS: Огневой Рубеж, Была добавлена новая кнопка "Управление юнитами" на панели инструментов

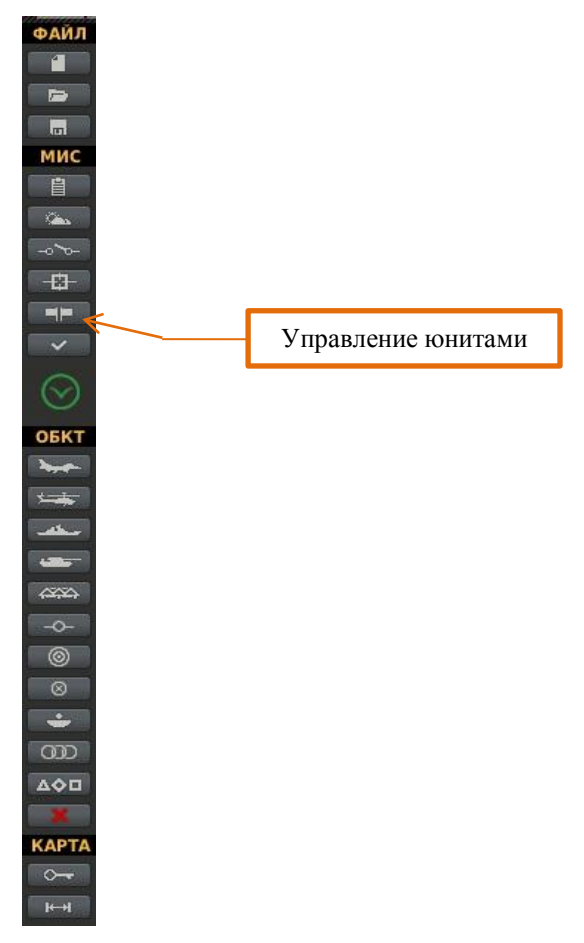

Рис. 1. Кнопка "Управление юнитами"

Кнопка "Управление юнитами" открывает панель выбора ролей игроков в редакторе миссий. Эта панель позволяет включить возможность управления юнитами и назначить приоритеты для различных участников миссии.

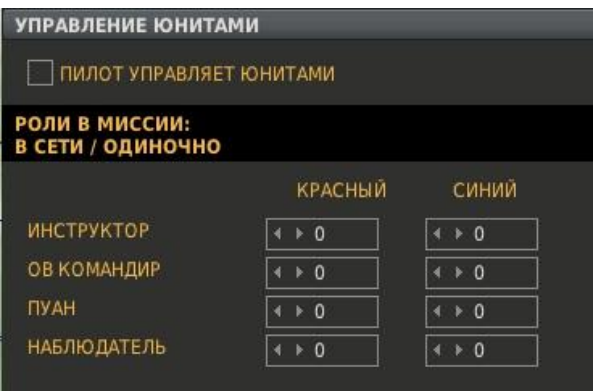

Рис. 2. Меню Управление юнитами

**Пилот управляет юнитами.** Эта опция (Вкл/Выкл) позволяет пилоту управлять действиями юнитов наземной техники с помощью опций карты (F10) во время миссии. Для такой возможности необходимо включать эту опцию при создании миссии. Это позволяет игроку непосредственно управлять действиями наземных юнитов в то время, когда сам игрок находится в кабине самолёта.

**Роли в миссии** (КРАСНЫЙ, СИНИЙ). Это установки, которые определяют колличество игроков в миссии для каждой из следующих позиций команды на каждой стороне:

**Инструктор.** Может наблюдать и играть как ПАН (JTAC), управлять воздушными и наземными юнитами, создавать юниты для обеих сторон, может видеть всю технику. Как инструктор, Вы можете динамически изменять ход наземной битвы во время миссии. Эта возможность является очень полезной, особенно, когда инструктор выступает в роли наставника.

**Примечание 1**: Не смотря на то, что инструктора есть Красные и Синие, они оба имеют одинаковые полномочия для обеих сторон.

**Примечание 2**: Для многопользовательских матчей лучше не позволять любые действия инструктора.

**ОВ Коммандир –** Наземный передовой командир. Может стратегически управлять воздушными и наземными юнитами на поле битвы. Это включает косвенные системы огня, такие, как артиллерия и реактивные системы залпового огня. Эта роль также позволяет осуществлять контроль за транспортным средством от первого лица, позволяет выполнять функции ПАН.

**ПУАН (JTAC).** Позволяет управлять наземной техникой от первого лица, включая возможности ПАН, но это не даѐт ему стратегического контроля над юнитами.

<span id="page-6-0"></span>**Наблюдатель.** Не может играть как ПАН (JTAC) или управлять юнитами, но имеет неограниченный доступ зрителя, чтобы наблюдать за происходящим.

#### Игрок может управлять

Когда выбран наземный юнит, можно поставить отметку "Игрок может управлять", чтобы позволить пользователю управлять группой/единицей боевой техники. Если опция не выбрана – игрок не сможет управлять данной техникой, которая будет на поле боя, от первого лица.

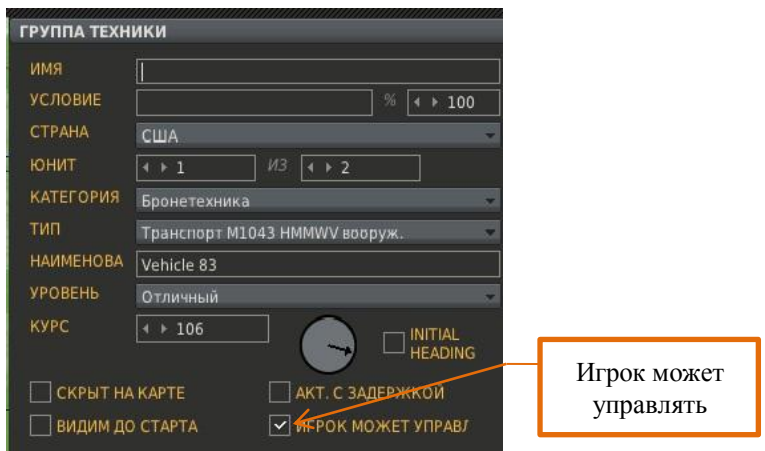

Рис. 3. Игрок может управлять

## <span id="page-6-1"></span>Старт миссии

Как только миссия была начата, Вы можете выбрать, кем Вы хотите играть из доступного списка. Как только Вы выберете - нажмите кнопку Старт.

Также будут перечислены самолѐты, которыми можно управлять от первого лица.

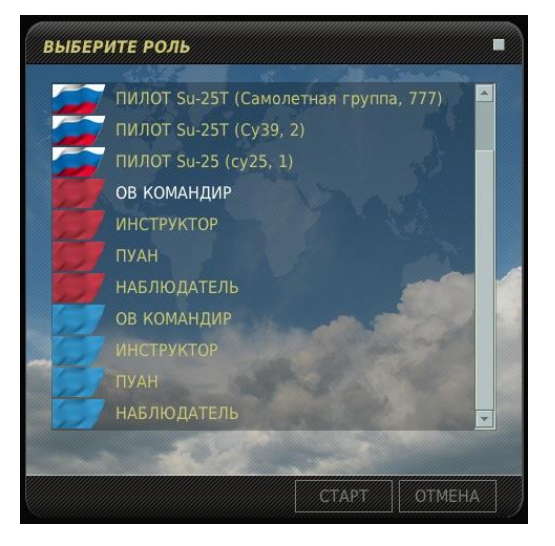

Рис. 4. Выбор роли игрока

# <span id="page-8-0"></span>НАСТРОЙКИ ИГРЫ

В DCS: Огневой рубеж у Вас есть возможность видеть все вражеские единицы, которые были обнаружены дружественными силами. Техника, которая не обнаружена, не будет показана на карте. После того, как контакт с вражеской техникой был потерян, еѐ символ исчезнет. Этот режим называется "Туман войны", что бы его использовать Вы должны включить его в настройках игры для просмотра по F10 на вкладке "Игровые".

Если выбрано "Все", на карте будут отображаться метки всех не спрятанных юнитов.

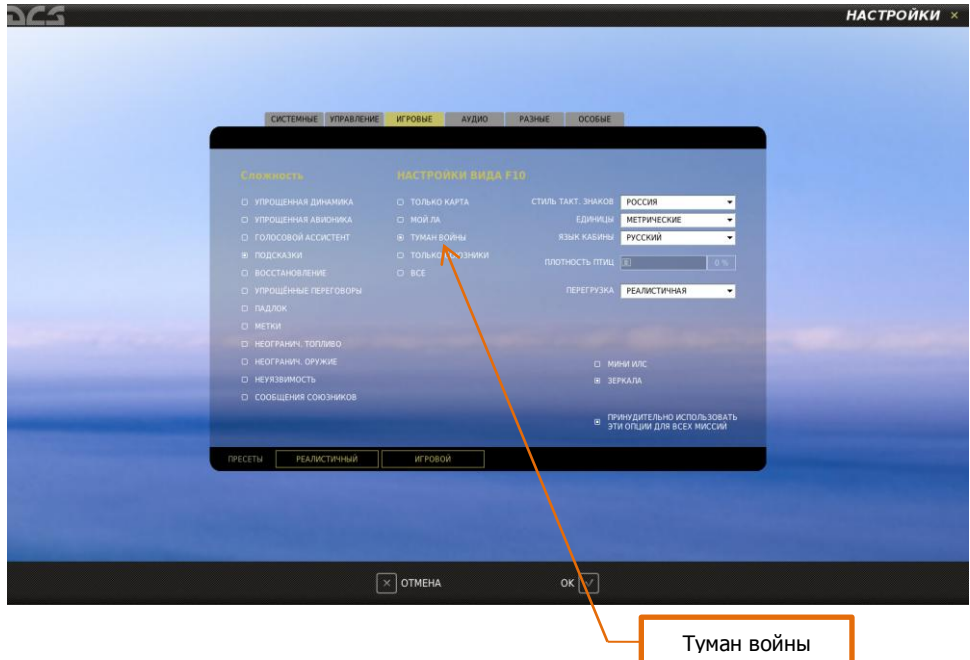

Рис. 5. Меню настройки, вкладка "Игровые"

Кроме того, выбор в меню "Упрпавление юнитами" опций Инструктор или Наблюдатель позволит Вам видеть все юниты в миссии.

На вкладке "Особые" у Вас есть дополнительные опции из вложенной вкладки "Огневой Рубеж". Они включают:

**Вычислить Огневое Решение.** Когда цель захвачена, пунктирный кружок показывает правильное упреждение огня. Наведите прицельную марку на кружок, чтобы повысить шанс поражения цели. Это справедливо для атак как наземных так и воздушных целей с помощью пулемета/пушки.

**Тряска платформы.** Поскольку транспортное средство может пересекать неровную площадку, визуальная картинка будет дрожать и перемещаться соответственно. Если эта опция не выбрана, то прицеливаться во время движения транспортного средства намного легче. Выключение этой опции лучше всего представляет стабилизацию оружия на современных танках и БМП.

**Информация о Цели.** Когда цель в захвате, ее характеристики показаны в левом нижнем углу наземного юнита.

**Фикс. Шасси.** Когда включена эта опция, компас вращается, силует машины остаѐтся не подвижен.

**Фикс. Башни.** Когда включена эта опция, компас вращается, положение башни остаѐтся не подвижно.

**Фикс. Шкалу Компаса.** Индикатор компаса будет оставаться неподвижным, позиционированным на север по своей вершине, но корпус и башня будут вращаться согласно движения техники.

**АКПП.** Автоматическая коробка переключения передач - скорости у техники при управлении от первого лица будут переключаться автоматически.

**[ОГНЕВОЙ РУБЕЖ] DCS**

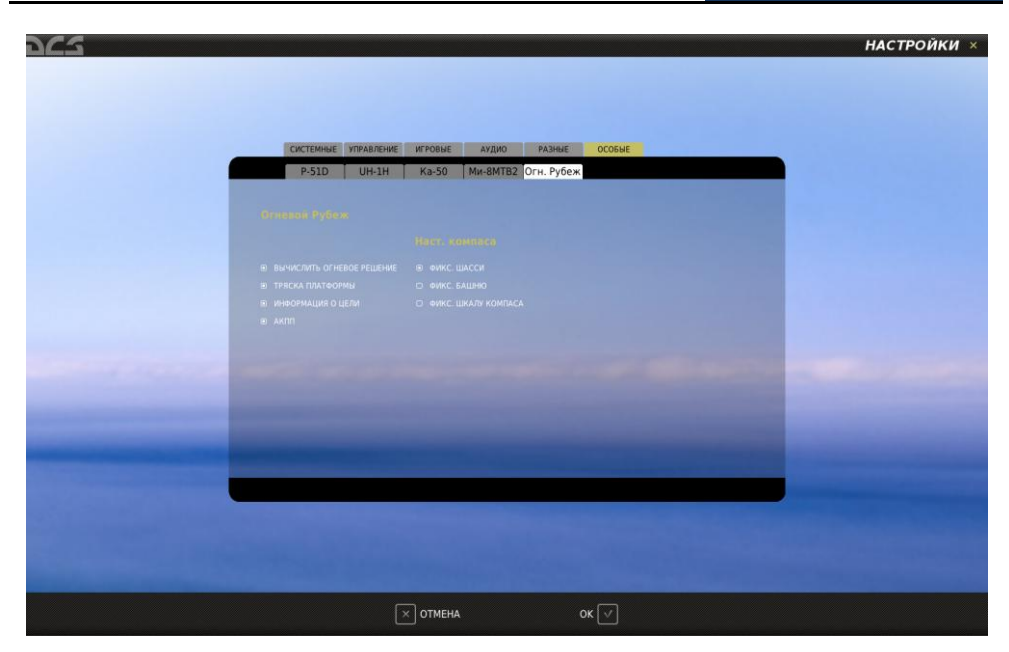

Рис. 6. Меню настройки, вкладка "Особые"/ "Огневой Рубеж"

## <span id="page-10-0"></span>КОМАНДНАЯ КАРТА

Когда Вы в симуляторе, можно нажать клавишу [F10], после чего появится карта игрового мира, на которой отображаются дружественные и вражеские юниты, в зависимости от вариантов настройки карты F10. Еѐ называют Командной Картой.

Этот вид используется для того, чтобы контролировать поле битвы, выбирать юниты, и давать команды для ИИ. Символы на карте изображены согласно общему типу юнитов, у Синих - синие символы, у Красных - красные символы, у отобранного юнита желтый символ.

"Туман войны" смоделирован так, что только те вражеские юниты, которые были обнаружены дружественными силами, появятся на карте. Если контакт с вражеским юнитом будет потерян, то его символ на карте исчезнет.

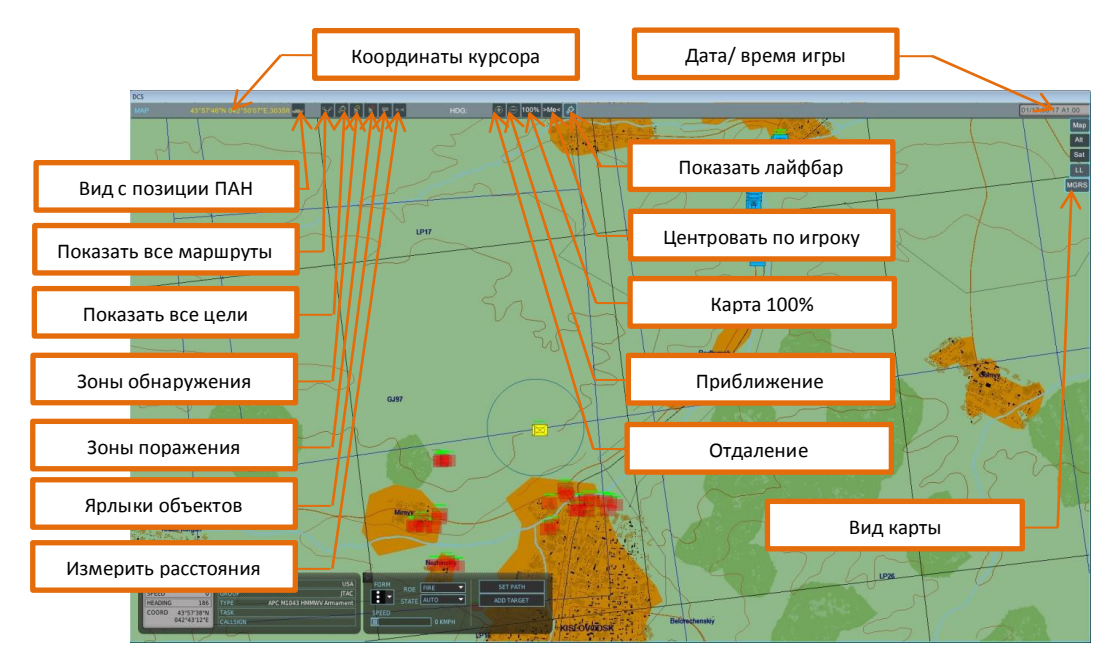

Рис. 7. Командная карта

Вдоль верхней части экрана находиться панель инструментов со следующими функциями слева направо:

**Координата курсора и возвышение.** Поскольку Вы перемещаете мышь по карте, то в этой области показана географическая координата местоположения и возвышения курсора.

**Вид с позиции ПАН/JTAG.** Когда на карте будет выбран юнит, нажатие этого символа переключится на Вид от первого лица в выбраном юните в окружающей среде симулятора. Также Вы можете нажать [Right Alt + J].

**Показать все маршруты.** Нажатие этой кнопки покажет все назначенные маршруты юнитов на карте.

**Показать все цели.** Нажатие этой кнопки покажет все текущие цели для всех юнитов.

**Зоны обнаружения.** Когда включено, вокруг юнитов ПВО показаны зоны действия их радаров.

**Зоны поражения.** Когда включено, в виде кругов показаны зоны поражения оружия юнитов.

**Ярлыки объектов.** Когда включено, рядом с каждой единицей на карте показан ярлык, который указывает на тип единицы.

**Измерить расстояния.** После нажатия на эту кнопку правой кнопкой мышки нажимаем на карту в нужном месте начала измерения и затем тянем курсор к новому местоположению, снова нажимаем правую кнопку мышки, линия будет протянута между двумя пунктами, отмечеными мышкой. Правее от кнопки "Измерить расстояния" будет показано расстояние, отмеченое линией. Рядом с цифрами расстояния бедет указана размерность (Км или NM).

**Приближение.** Чтобы увеличить масштаб карты, щелкните мышкой по этой кнопке и курсор станет лупой с символом "+" в центре. Выбираете место, на котором хотите сосредоточить своѐ внимание и нажимаете мышкой на нѐм столько раз, сколько будет достаточно для увеличения.

Примечание: Чтобы выключить этот режим, Вы должны повторно щелкнуть мышкой по кнопке.

**Отдаление.** Чтобы уменьшить масштаб карты, щелкните мышкой по этой кнопке и курсор станет лупой с символом "-" в центре. Выбираете место, на котором хотите сосредоточить своѐ внимание и нажимаете мышкой на нѐм столько раз, сколько будет достаточно для уменьшения. Чтобы выключить этот режим, Вы должны повторно щелкнуть мышкой по кнопке.

**Карта 100%.** Чтобы быстро изменить масштаб изображения карты к ее полному, 100% размеру, нажмите эту кнопку.

**Центрировать по игроку.** Чтобы сосредоточить экран карты на игроке, нажмите эту кнопку.

**Показать лайфбар.** Когда включено, выше символов юнитов и авиабаз будут показаны полоски, которые указывают на уровень жизненной силы юнита/базы.

**Тип карты.** В верхней правой части экрана можно провести выбор типа карты:

**Простой вид карты.** Показана карта без представления о мире и данных о возвышении.

**Карта высот.** Показана карта с представлением о возвышении.

**Спутниковая карта.** Показана спутниковая карта.

**Отображение сетки широты/долготы.** Поверх выбраного вида карты наносится сетка широты/долготы.

**Отображение MGRS сетки.** Поверх выбраного вида карты наносится сетка MGRS.

## <span id="page-13-0"></span>Играть за ОВ Командира

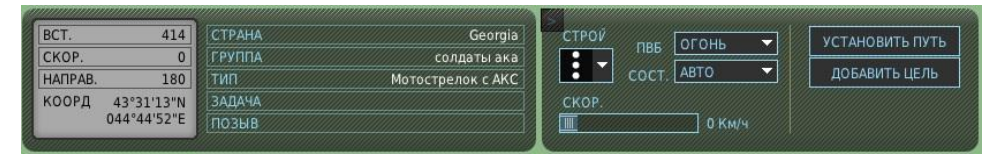

Рис.8. Командная панель

Для управления и сбора информации о дружественной технике Вы можете кликнуть мышкой на необходимом юните и появится командная панель. Символ выбраного юнита станет желтым.

На левой стороне окна, в зависимости от типа юнита, будет показано:

- Высота юнита над уровнем моря
- Скорость юнита
- Направление движения юнита
- Текущие координаты юнита

Центральная часть показывает дополнительную информацию о выбраном юните:

• Страна юнита

- Имя группы
- Тип отобраннго юнита
- Задача, поставленная юниту
- Позывной юнита

Правая панель покажет доступные команды упарвления. Слева направо:

- Выбор построения. Нажмите и выпадет список возможных построений.
- Колонна
- Фронт
- Ромб
- Клин
- Обратный клин
- Правый порядок
- Левый порядок

 - ПВБ. Нажмите на список Правил Ведения Боя (ПВБ), чтобы рассмотреть возможные варианты.

**Огонь** – входит в контакт с любой вражеской группой. Целевое направление приоритетов группы выполнено автоматически, основываясь на ситуации.

**Ответный огонь** – ведѐт огонь только в ответ на нападение, не начинает первым.

**Не Открывать Огонь** – не стреляют ни при каких обстоятельствах. Единицы с радарами, типа ЗРК, выключат свои радары.

- Выбор состояния. Нажмите на список состояний, чтобы рассмотреть возможные варианты состояния юнита.

**Зеленый** – группа не готова к бою. Группа не ведёт наблюдение за окружающей обстановкой и может отойти.

**Красный** – группа готова к бою и активно ищет цели. В зависимости от юнита, возможно его перемещение.

**Авто** – настройка по умолчанию, где группа не готовая к бою может определить присутствие вражеских юнитов. Примечание: ИИ может "определить"

присутствие вражеских юнитов, фактически не обнаруживая их с собственными датчиками.

**Скорость.** Переместите ползунок, влево или вправо, чтобы выбрать скорость выбраного юнита.

**Установить путь.** После нажатия на кнопку курсор превращается в перекрестие. Вы можете поставить на карте текущую точку маршрута для юнита.

**Добавить цель.** После нажатия на кнопку курсор превращается в перекрестие. Это доступно только для косвенных единиц огня (таких, как артиллерия).

#### <span id="page-15-0"></span>Передвижение юнитов

После нажатия кнопки "Установить путь" Вы можете составить единственный или ряд точек маршрута. Для составления нескольких точек маршрута необходимо левой кнопкой мышки пометить их согласно пути следования, когда маршрут составлен – нажмите кнопку " Установить путь " снова или правую кнопку мышки. Вы можете направить юниты по пересеченной местности или использовать дороги. Маршрутные точки расположеные вне дорог будут красными.

**[ОГНЕВОЙ РУБЕЖ] DCS**

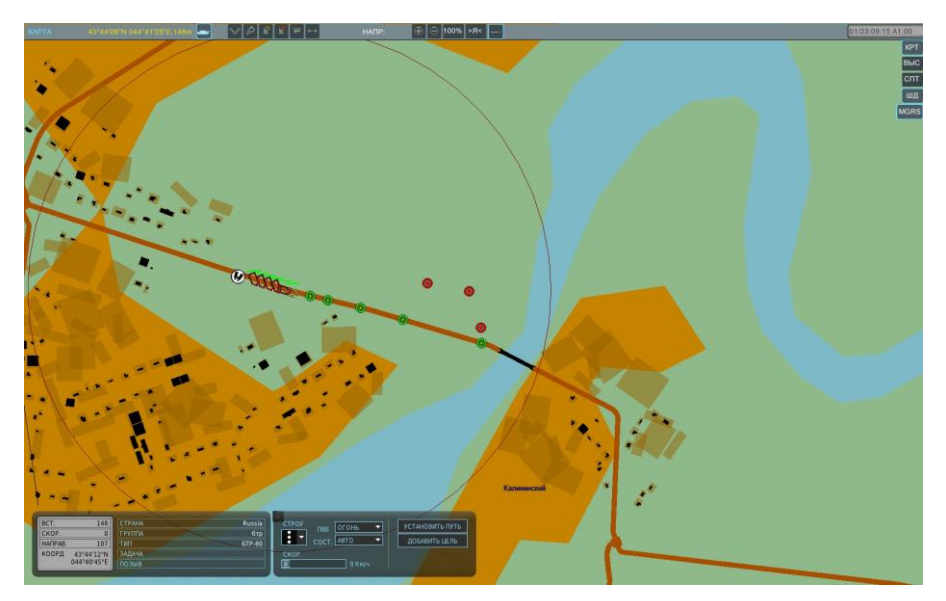

Рис. 9. Постановка точек произвольного маршрута

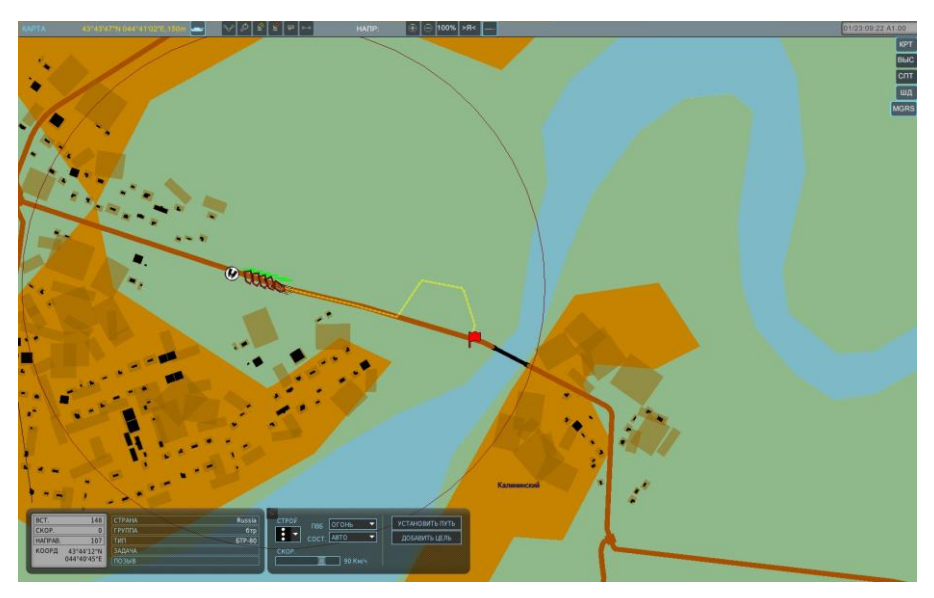

Рис. 10. Подтверждение выбора произвольного маршрута

#### <span id="page-17-0"></span>Постановка маршрута следования

Чтобы назначить юнитам следование по дороге Вы можете установить единственное направление или маршрут, используя дороги. После нажатия кнопки "Установить путь", необходимо левой кнопкой мышки пометить все точки следования на дороге. Вдоль маршрута следования по дороге пункты маршрута отмечены зеленым. Когда маршрут составлен – нажмите кнопку "Установить путь" снова или правую кнопку мышки.

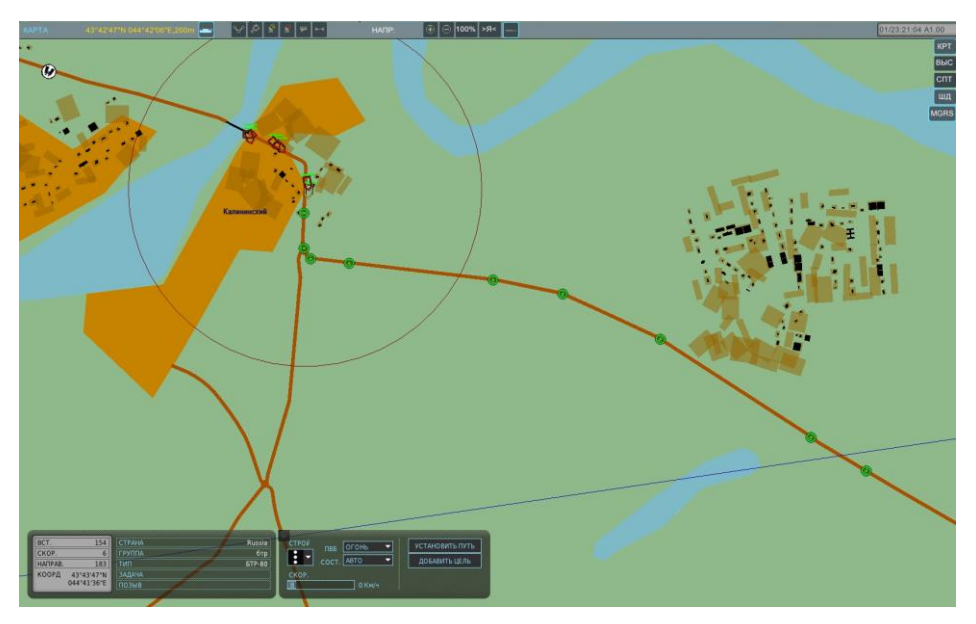

Рис. 11. Создание маршрута следования по дороге

**[ОГНЕВОЙ РУБЕЖ] DCS**

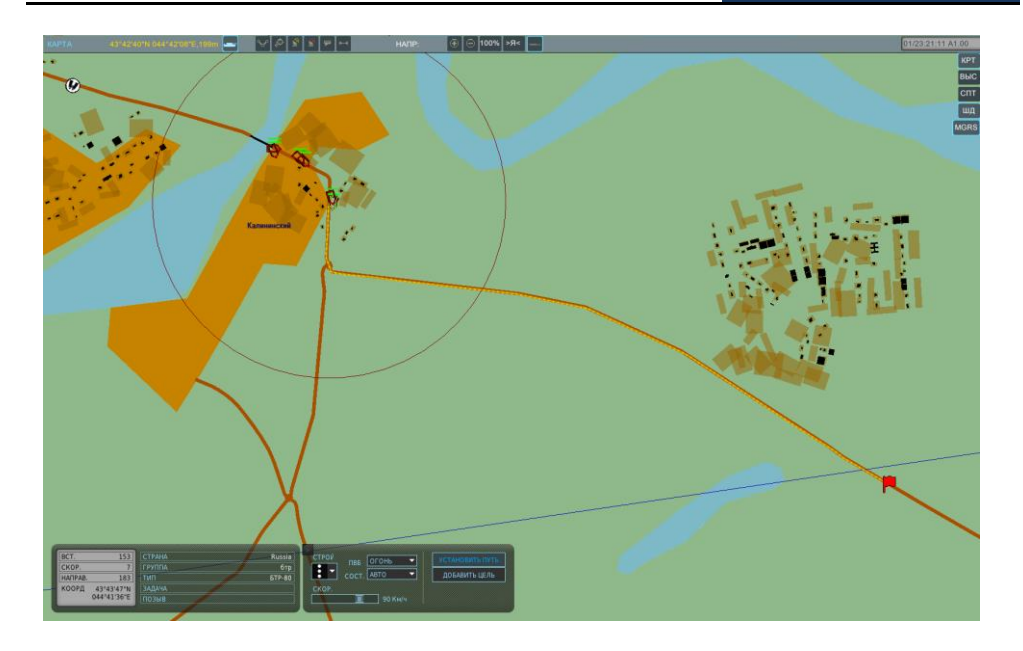

Рис. 12. Подтверждение выбора маршрута следования по дороге

# <span id="page-18-0"></span>УПРАВЛЕНИЕ ОТ ПЕРВОГО ЛИЦА

В дополнение к управлению юнитами на карте по F10 Вы можете также занять выбраный юнит и управлять им от первого лица. Вы можете вести юниты и управлять их оружием. Можете пользоваться прибором ночного видения, нажав [N].

## <span id="page-18-1"></span>Выбор юнита

Проводим выбор юнита нажатием на нѐм левой кнопкой мышки, потом нажимаем иконку "Вид с позиции ПАН " или [Right Alt + J]. Если вместо этого Вы хотите присоединиться к группе и использовать ее в качестве ПАН (JTAC), то войдя в юнит, следует нажать кнопку [B].

Можно выбирать большинство юнитов, но есть исключения:

ЗРК, которые состоят из системы радаров и пусковых установок.

Радарные места.

Системы ПВО (ПЗРК).

Юниты пехоты.

Вспомогательные и транспортные единицы.

<span id="page-19-0"></span>В симуляторе Вы можете также нажать [F7], чтобы переключаться между наземными юнитами в миссии.

#### Вождение и другое управление

Заняв наземный юнит, Вы можете управлять его движением, используя следующие клавиши на клавиатуре:

 $\Gamma$ аз - [W]

Тормоз - [S]

Поворот влево - [А]

Поворот вправо - [D]

Ручной тормоз - [H]

Автопилот - [C]. Группа будет следовать по составленому маршруту.

У каждого юнита есть механическая коробка передач, и, что бы использовать еѐ применяются следующие кнопки:

Повысить передачу - [X]

Понизить передачу - [Z]

Другие возможности, доступные большинству транспортных средств, включают:

Запустить красную ракету - [Left Alt  $+1$ ] Запустить зелѐную ракету - [Left Alt + 2] Запустить белую ракету - [Left Alt + 3] Ночное видение - [N] Увеличение яркости в приборе ночного видения -  $\overline{Right}$  Alt + N] Уменьшение яркости в приборе ночного видения -  $[Right)$  Ctrl + N]

#### <span id="page-20-0"></span>Групповые команды движения

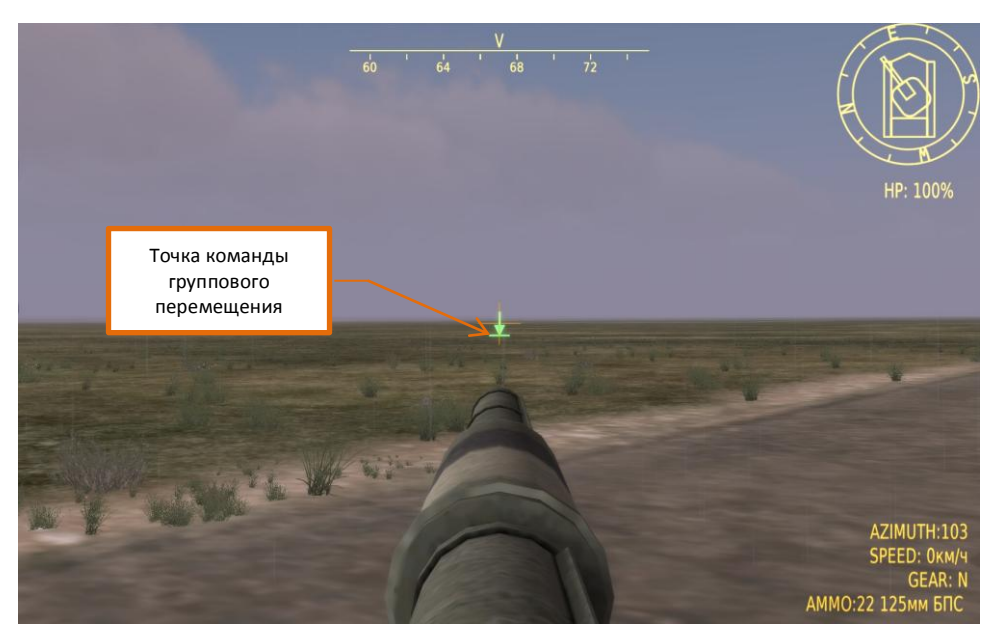

Рис. 13. Групповая команда движения

Находясь в технике, от первого лица, Вы можете направить другие группы юнитов в определѐнную Вами точку. Для этого нажмите кнопку [G] и в центре Вашего экрана появится зеленая стрелочка. Изменяя направление взгляда или, куда Вы направите стрелочку с помощью мышки, не отпуская клавиши [G], щелкнув <span id="page-21-0"></span>левой кнопкой мышки, установите курсор в точку, куда должна направиться группа. Члены Вашей группы направятся в эту точку.

#### Групповые радиокоманды

Играя от первого лица за наземную технику, Вы также можете давать приказы другим участникам по радио. Войдите в меню радио комманд, нажав клавишу [/].

В появившемся меню радио комманд Вы можете выбрать следующие команды:

[F1] ПВБ (Правила Ведения Боя):

[F1] Огонь – группа входит в контакт с любой вражеской группой. Целевое установление приоритетов выполняется автоматически, исходя из ситуации.

[F2] Ответный огонь – группа ведѐт огонь только в ответ на нападение, не начинает первым.

[F3] Прекратить огонь – группа не стреляет ни при каких обстоятельствах. Юниты с радарами различных ЗРК, выключают свои радары.

[F11] Возврат к предыдущему меню.

[F12] Выход.

[F2]Выбрать построение.

[F1] Колонна

[F2] Фронт

[F3] Клин

[F4] Обратный клин

[F5] Ромб

[F6] Правый порядок

[F7] Левый порядок

[F8] Свободный

[F11] Возврат к предыдущему меню.

[F12] Выход.

[F3]Следуй за ведущим.

Примечание: Прежде, чем дать приказ группе, когда Вы управляете техникой, Вы должны выбрать группу.

## <span id="page-22-0"></span>Выбор и управление системой вооружения

У многих боевых машин есть несколько позиций вооружения. Зачастую это главное орудие или ракеты и оружие поддержки для основного орудия. У каждой позиции будет своѐ собственное оружие или набор вовружения.

Переключение между позициями оружия - [Q]

Возврат положения оружия в центр - [Numpad 5]

<span id="page-22-1"></span>Стабилизация положения оружия - [V]

#### Выбор оружия

Когда выбор боевого юнита сделан, Вы можете перемещаться между видами оружия, нажимая кнопку [E]. В зависимости от выбраной позиции могут быть показаны различные данные и символы. Повторное нажатие кнопки [E] может также выбирать различные беоприпасы (бронебойные и взрывчатые снаряды).

#### <span id="page-22-2"></span>Пополнение боеприпасов

Для пополнения боеприпасов их несут со склада или грузовика УРАЛ-375 для красной коалиции и M818 для синей коалиции. Чтобы пополнить боеприпасы,

юнит должен быть в пределах 100 метров от склада коалиции игрока и нажать [LALT +']. Транспортные средства ИИ пополняют свои боеприпасы, когда находяться около склада или грузовика с боеприпасами их коалиции каждые 60 секунд.

Чтобы пополнить боеприпасы на аэродроме или вертолѐтной площадке, двигайтесь по ближе к складу, который снабжает вертолѐтную площадку или аэродром.

#### <span id="page-23-0"></span>Применение оружия

Для применения оружия направьте его с помощью мышки или джойстика в сторону, куда Вы хотите выстрелить.

Примечание: Если Вы не можете добиться чѐткого движения или есть подѐргивание от джойстика – настройте кривые или установите мѐртвую зону в настройках осей.

Во всех случаях, левая кнопка мыши или клавиша [Пробел], применит выбраное оружие.

Можно изменять масштаб прицельной марки оружия при помощи нажатия правой кнопки мыши или нажатия клавиш [=], чтобы увеличить масштаб и [-], чтобы уменьшить масштаб. Используйте разные масштабы для более точного прицеливания.

## <span id="page-23-1"></span>Пулеметы, малокалиберные автоматические пушки и зенитные орудия

Это вооружение может быть выбрано как отдельная турель либо как оружие поддержки для основного орудия. В обоих случаях для помощи в прицеливании отображается стандартное прицельное перекрестье. В нижнем правом углу экрана показано количество оставшихся боеприпасов для выбранного оружия и тип выбранного оружия.

Примечание: Для использования зенитного оружия рекомендуется включение помощника в прицеливании в настройках.

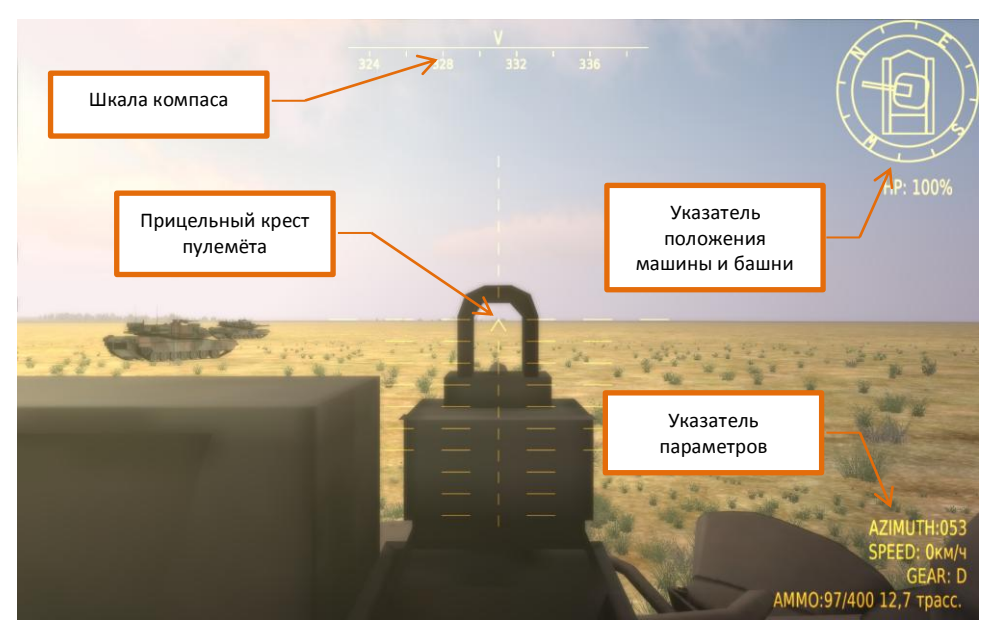

Рис. 14. Пулемѐт на башне

## <span id="page-24-0"></span>Главное оружие

При выборе главного оружия в центре экрана появляется крест. Это касается всех юнитов наземной техники. В случае увеличения, большой крест исчезает, его заменяет прицельная марка, которая соответствует прицельной марке страны производителя данного оружия. Как и с более легким оружием, в правом нижнем углу показывается остаток боекомплекта и тип оружия.

У главного оружия зачастую есть возможность применения бронебойных и осколочно-фугасных снарядов. Их выбор происходит при нажатии кнопки [E].

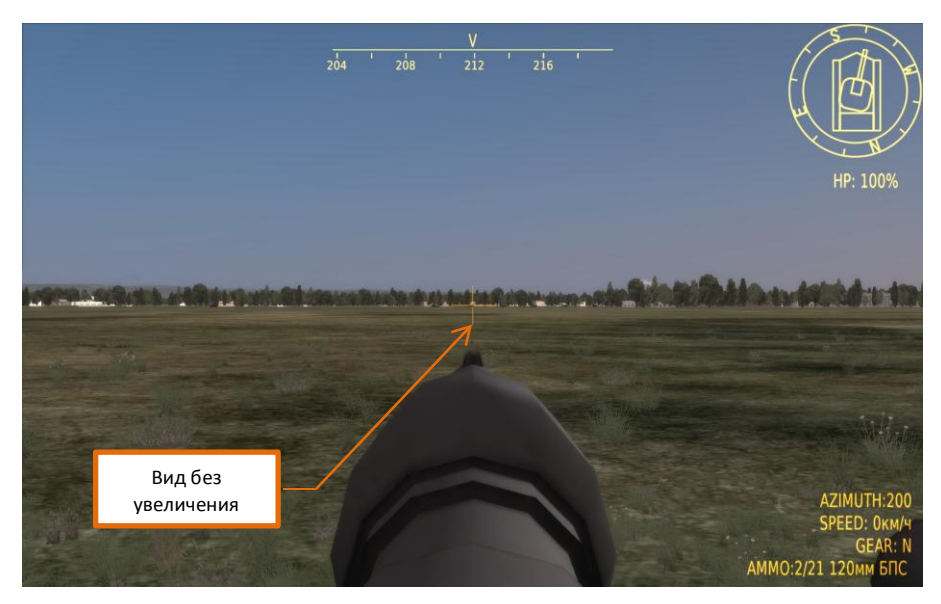

Рис. 15. Прицельная марка основного орудия без увеличения

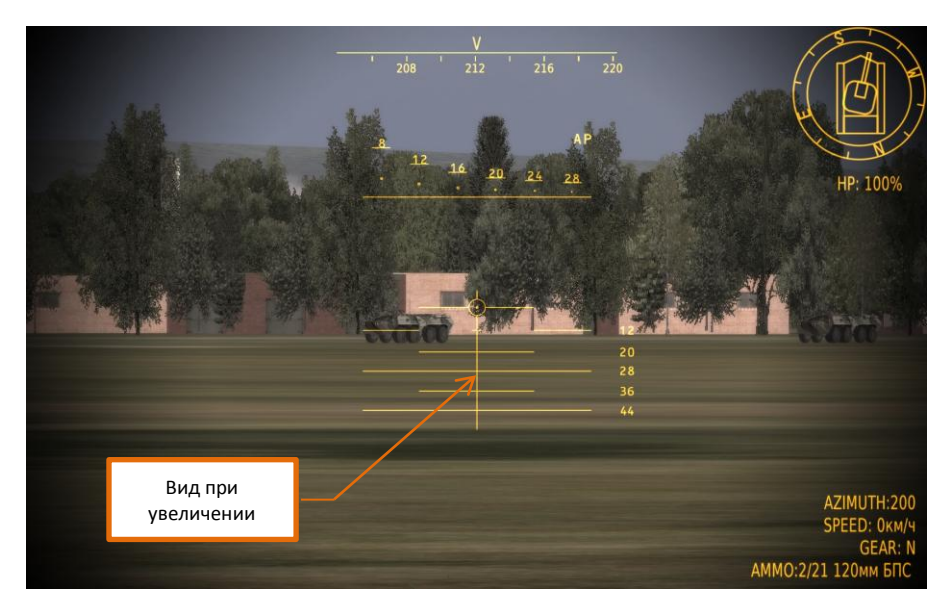

Рис. 16. Прицельная марка основного орудия при увеличении

**[ОГНЕВОЙ РУБЕЖ] DCS**

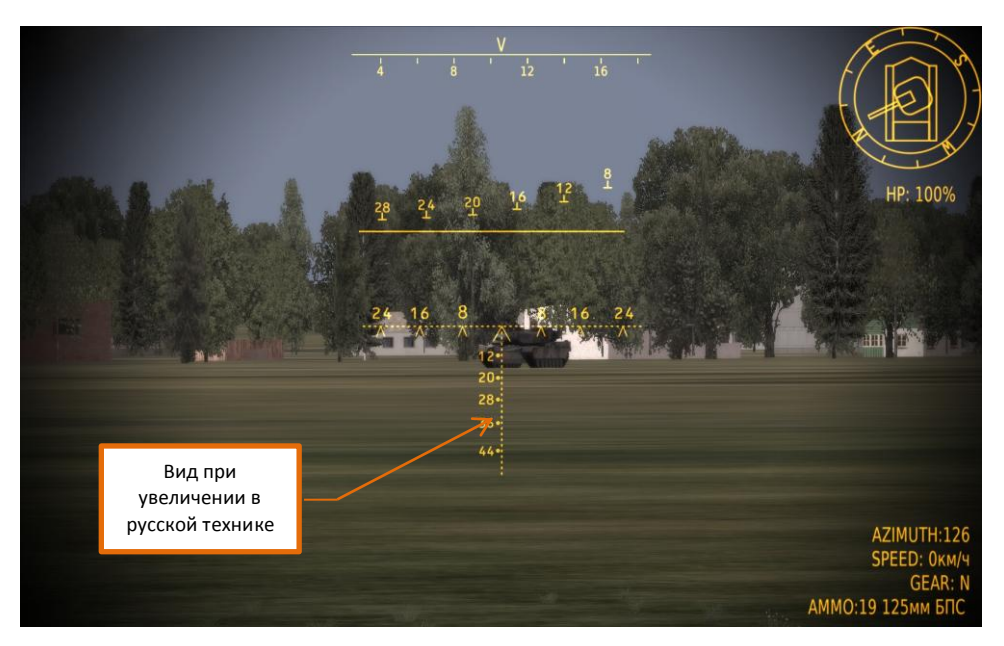

Рис. 17. Прицельная марка Русского основного орудия при увеличении

#### <span id="page-26-0"></span>Управляемое оружие

Управляемым оружием является любая управляемая ракета применяемая юнитом. Они могут быть противотанковыми управляемыми ракетами или управляемыми зенитными ракетами. Оба используют ту же самую процедуру применения.

Как только цель визуально обнаружена, необходимо поместить еѐ в большое кольцо прицельной марки. Как только это сделано, нажмите кнопку [ENTER] для того, что бы произвести захват цели. Захваченая цель обрамлена красными/желтыми бордюрами, расположеными по сторонам от цели. Первоначально бордюры будут красными, пока не будет получен полный захват. Вы можете снять захват при помощи клавиши [`].

Как только произведѐн пуск, Вы должны держать цель в пределах большого кольца, чтобы не допустить срыв захвата. Для противотанковых ракет сохраняйте центр креста сосредоточенным на цели на протяжении всего времени полёта ракеты.

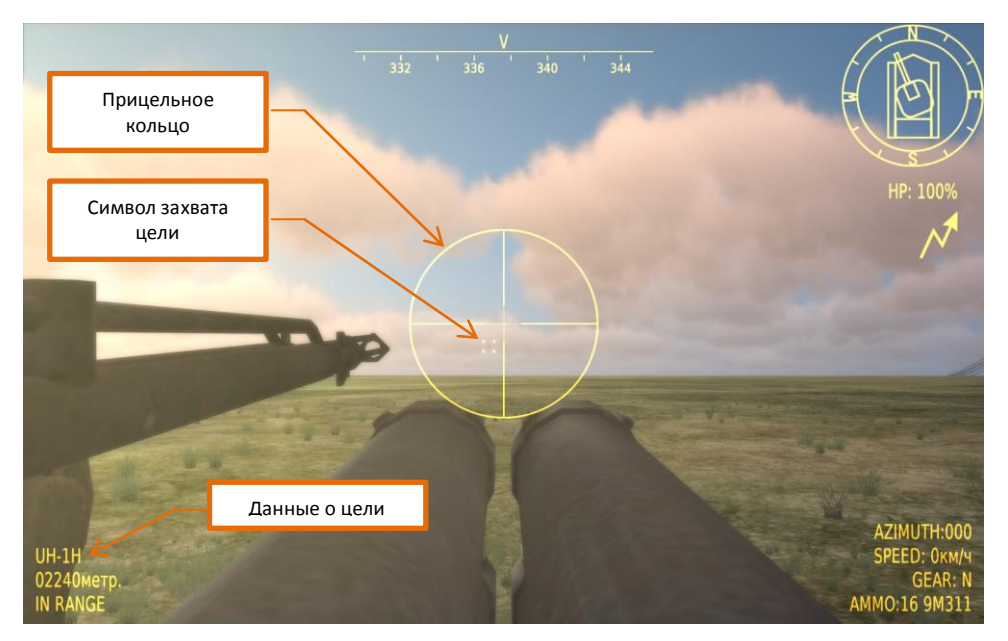

Рис. 18. Прицельная марка управляемого оружия

## <span id="page-27-0"></span>Играть за ПАН (JTAC)

Роль ПАН (JTAC) может выполнять любой дружественный юнит. Для этого необходимо подобрать подходящий юнит с необходимым полем обзора внешнего пространства, затем выбрать "Вид с позиции ПАН" или нажать клавиши [Right Alt  $+$  J] и затем, находясь в юните, нажать клавишу [B].

После входа в режим ПАН [B] внешний вид переключится на обозрение внешнего пространства, которое видно непосредственно с выбраного юнита. В режиме ПАН камера может двигаться в любую сторону и вверх-вниз при помощи кнопок Numpad [2], [4], [5], [6], [8] или при помощи выбраного и настроеного для этой цели устройства. Вид может масштабироваться при помощи кнопок [Right Ctrl  $+$  Num  $\int u$  [Right Ctrl + Num  $*$ ]. Чтобы вернуться к нормальному увеличению масштаба нажмите кнопки [Right Ctrl + ENTER].

В режиме ПАН можно использовать прибор ночного видения (ПНВ). ПНВ включается и выключается кнопкой [N].

В режиме ПНВ можно включать инфракрасный маркер IR (зеленая линия).

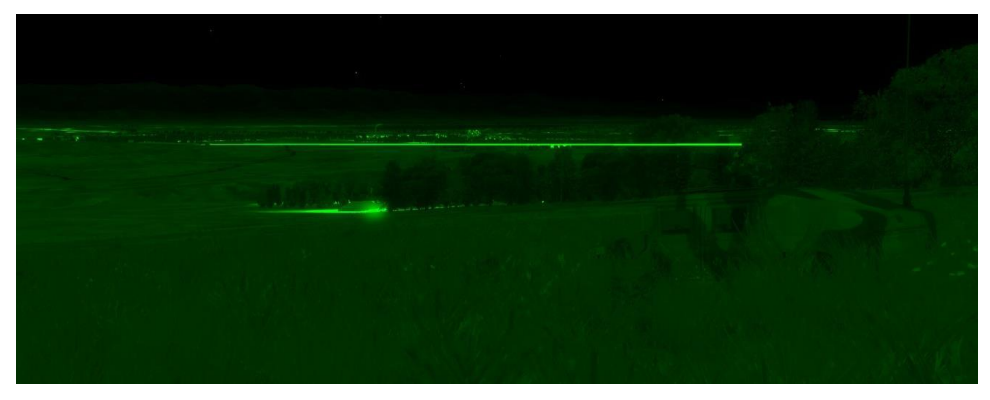

Рис. 19. Подсвет ИК маркером

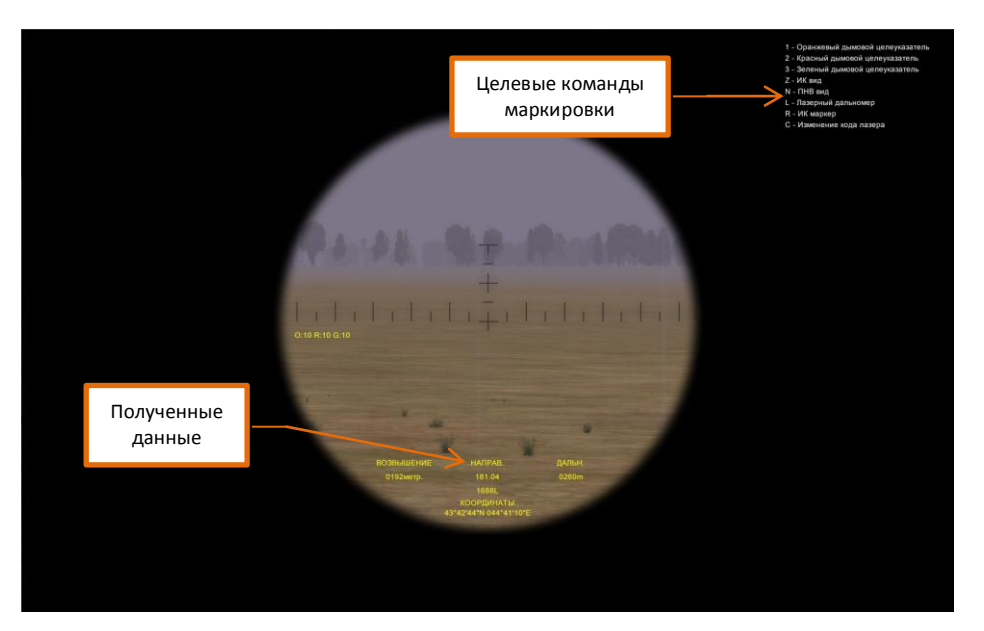

Рис. 20. Вид при использовании бинокля

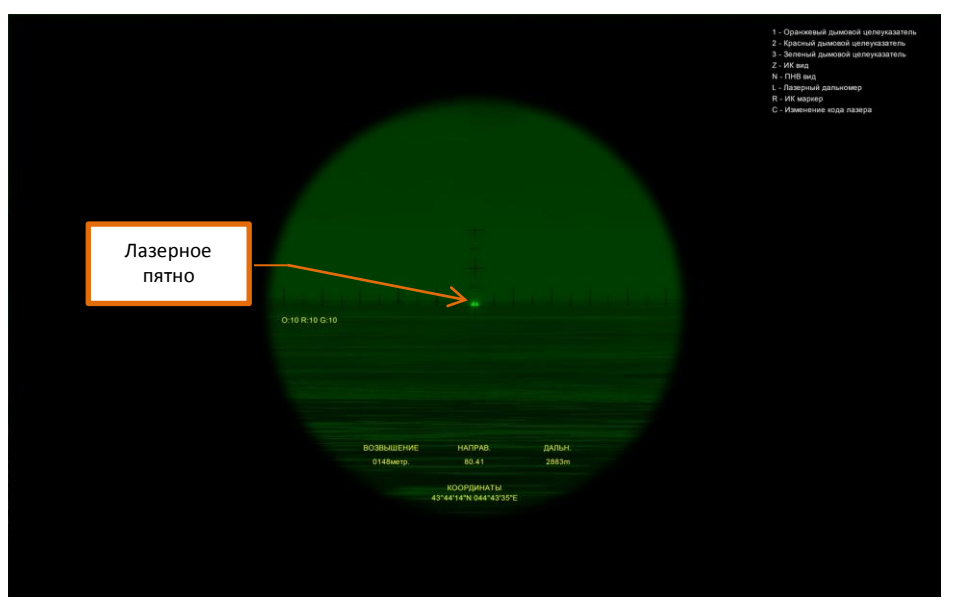

Рис. 21. Подсвет ИК маркером

Можно использовать режим бинокль для лучшего осмотра окружающего пространства. Вид в режиме бинокль представляет собой монокулярный оптический вид, где у основания вида показываются основные данные, а в верхнем правом углу показаны целевые команды маркировки. В данном режиме камера может двигаться в любую сторону и вверх-вниз при помощи кнопок Numpad [2], [4], [5], [6], [8] или при помощи выбраного и настроеного для этой цели устройства. Вид может масштабироваться при помощи кнопок [Right Ctrl + Num  $\beta$  и [Right Ctrl]  $+$  Num  $*$ ]. Чтобы вернуться к нормальному увеличению масштаба нажмите кнопки [Right Ctrl + ENTER].

В данном режиме можно использовать прибор ночного видения (ПНВ). ПНВ включается и выключается кнопкой [N].

Блок основных данных. Эта область включает следующие данные для пункта назначения:

• Высота над уровнем моря (доступен только, когда лазер включён),

- Азимут на цель
- Дальность до цели в метрах (доступен только, когда лазер включѐн),
- Включение лазера и изменение его кода.

• Координаты (обновляет только, когда лазер включѐн),

Целевые команды маркировки. Эта область предоставляет следующие возможности команды:

1 – Оранжевый Дым. Выпустит оранжевый маркер дыма в сторону цели.

2 – Красный Дым. Выпустит красный маркер дыма в сторону цели.

3 – Зеленый Дым. Выпустит зеленый маркер в сторону цели.

 $Z - MK$  вид.

 $N - \Pi$ HB вил

L – Лазерный дальномер. Режим использования лазера вкл/выкл. Вы можете нажать [C], чтобы установить код лазера. Максимальная дальность подсвета составляет 9.998 метров.

 $R - MK$  (IR) маркер (вкл/выкл).

## <span id="page-31-0"></span>Список Команд ПАН (JTAC)

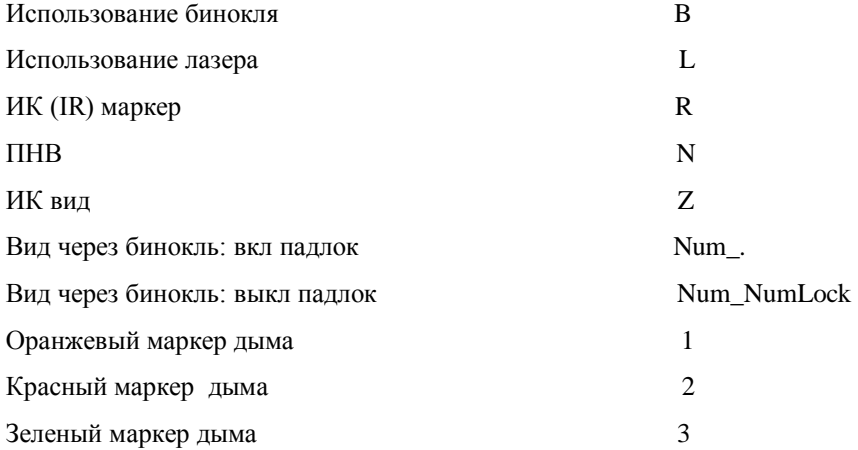

## <span id="page-31-1"></span>Использование артиллерии и ракетных пусковых установок (РСЗО)

Использование артиллерии, ракетных пусковых установок (РСЗО) или минометов позволяет Вам делать миссии более интересными. Как и другие юниты, выбраный юнит будет окрашен в желтый цвет и у окна выбора команд будет кнопка "Добавить цель".

**[ОГНЕВОЙ РУБЕЖ] DCS**

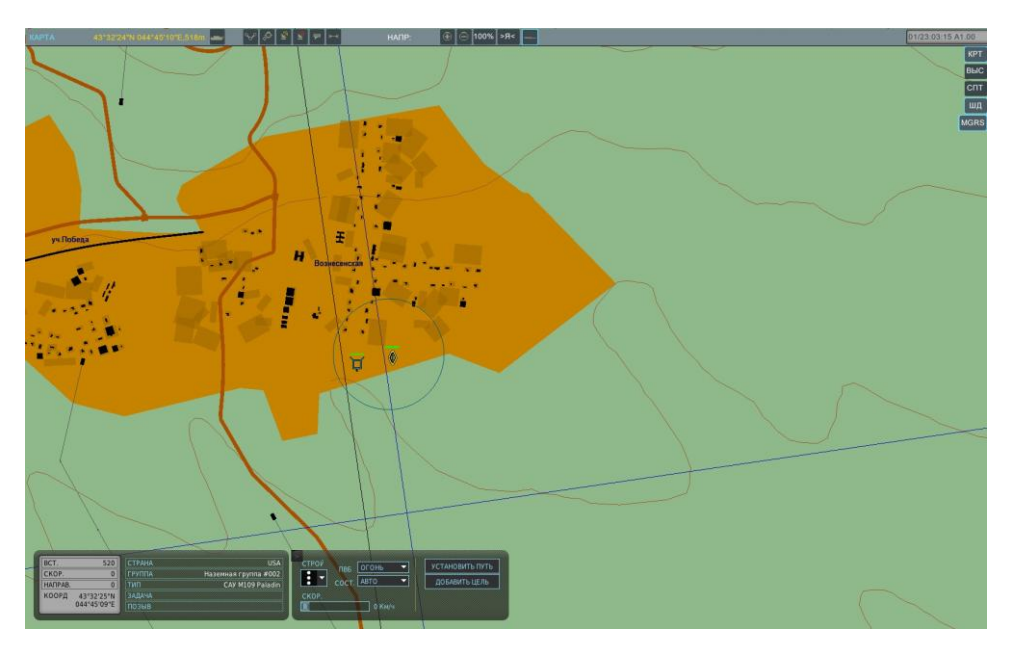

Рис. 22. Артиллерийский огонь

После выбора юнита и нажатия кнопки "Добавить цель", курсор превратится в перекрестие, которое двигается при помощи мышки. Поместите перекрестие на желаемую цель и щелкните левой клавишей мышки для постановки огневой задачи. После этого появиться синий круг, соединённый линией с местом расположения артиллерии. Синий круг представляет собой область, на которую беспорядочно обрушатся снаряды. Размер этого круга может быть изменѐн ползунком в окне выбора команд. Чтобы начать огневую задачу, нажмите кнопку "Начать огонь". Чтобы прекратить огневую задачу, нажмите кнопку "Прекратить огонь".

Примечание: Постановка огневой задачи должна быть расположена между большим и малым кольцом (зона эффективного и безопасного применения оружия соответственно).

После подачи команды "Начать огонь", на командной панели включается таймер обратного отсчета (идѐт прицеливание) "Aiming", который показывает время до начала стрельбы.

После того, как цель назначена, можно передвигать символ прицеливания зажав его левой кнопкой мышки.

В дополнение к кнопке "Добавить цель", чтобы поставить цели, Вы можете поставить курсор мышки над желаемым местом цели и нажать [Left Ctrl + Right Mouse Button].

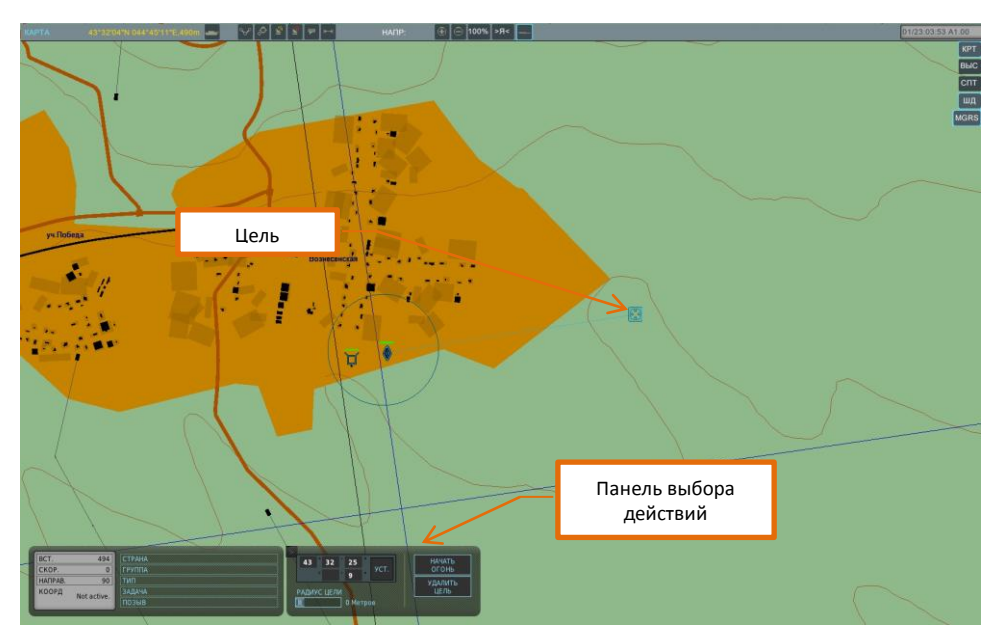

Рис. 23. Выбор цели

**[ОГНЕВОЙ РУБЕЖ] DCS**

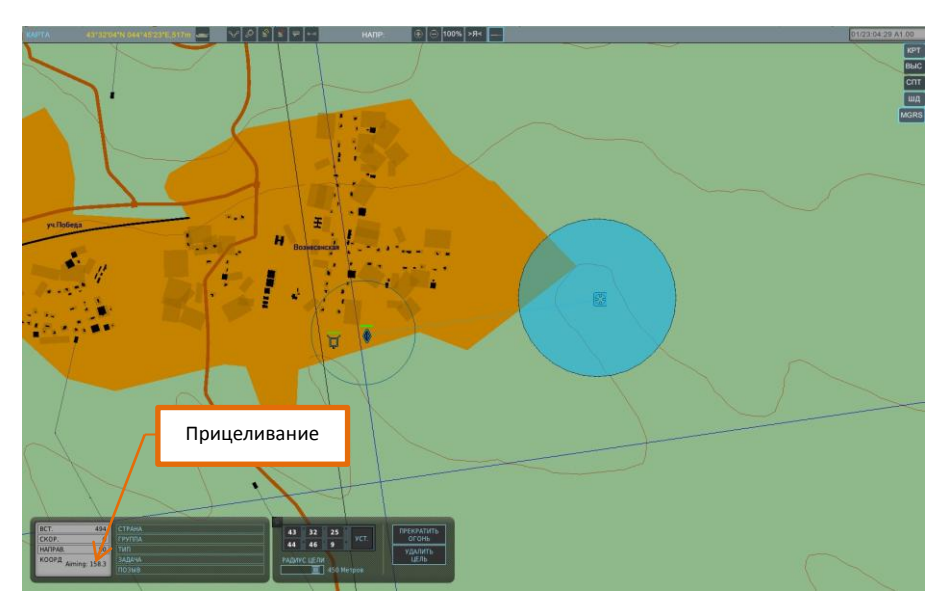

Рис. 24. Постановка боевой задачи, выбор площади накрытия

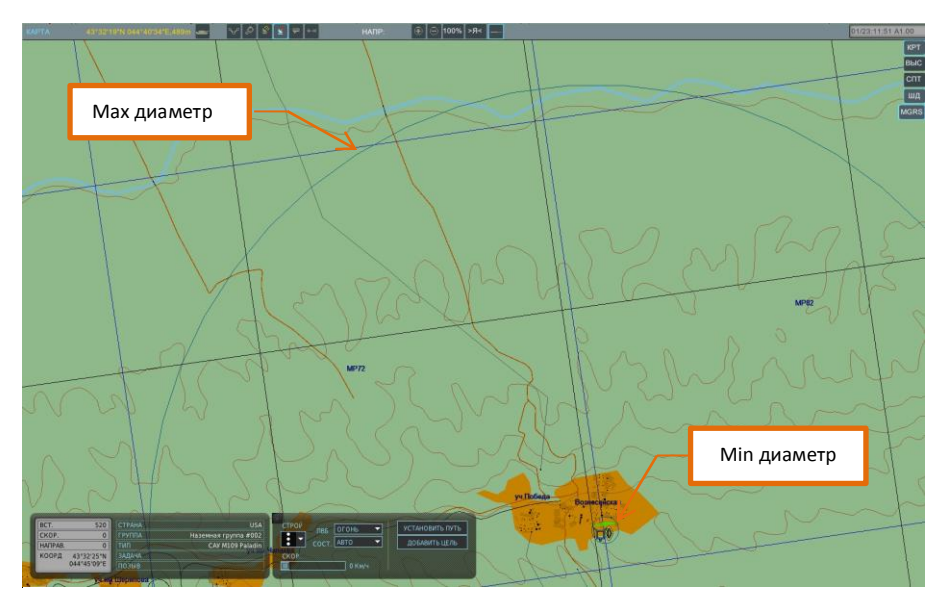

Рис. 25. Кольца зоны эффективного и безопасного применения оружия

## <span id="page-35-0"></span>Контроль за огнем артиллерии от первого лица

Помимо наведения артиллерийского удара, который выполняется с Командной Карты, Вы можете осуществлять наведение артиллерии и РСЗО с помощью вида от первого лица.

В верхней части экрана расположена шкала азимута, указатель которой показывает азимут ствола орудия.

Справа на экране находится вертикально расположенная шкала дальности (в метрах).

Слева от этой шкалы, внутри указателя, показано значение текущей дальности.

Для стрельбы по цели, поверните ствол орудия на требуемый азимут цели и придайте стволу возвышение, соответствующее дальности до цели.

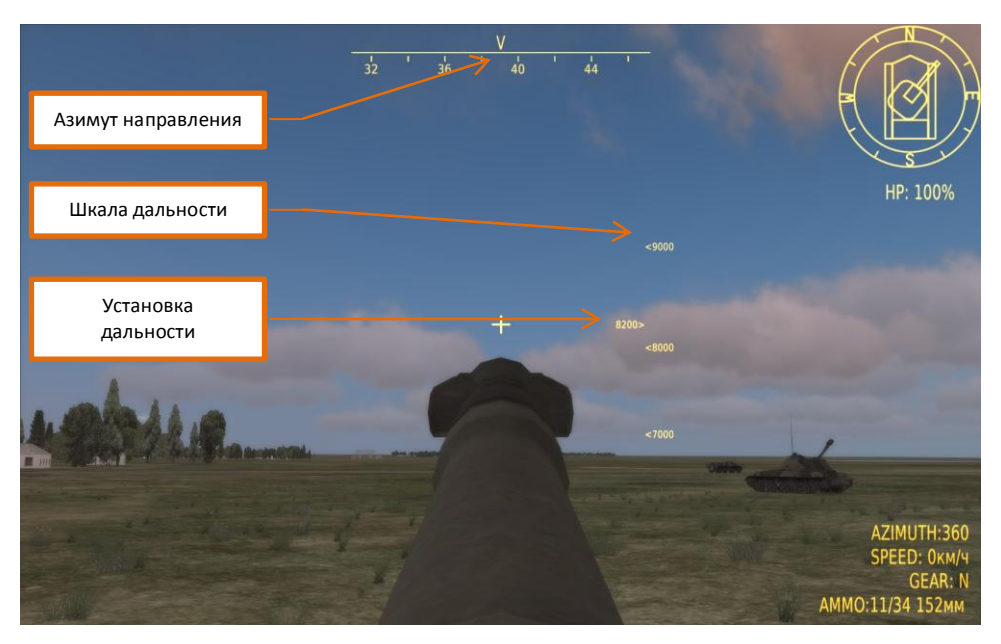

Рис. 26. Управление артиллерией от первого лица

# <span id="page-36-0"></span>ИГРАТЬ ЗА КОМАНДУЮЩЕГО ВС

В дополнение к управлению наземными юнитами, у Вас также есть возможность управлять воздушными юнитами. Это позволяет командующему регулировать движение и указывать цели всем воздушным юнитам на Командной Карте.

#### <span id="page-36-1"></span>Управление движением юнитов

Во многом управление совпадает с управлением наземными юнитами, Вы сначала выбираете воздушную группу, которой Вы хотите управлять, и затем нажимаете кнопку "Установка точки" маршрута. Каждый левый щелчок мышки на Командной Карте будет помечать точку маршрута. Когда маршрут составлен, нажмите кнопку "Установка точки" во второй раз или щелкните правой кнопкой мышки, чтобы начать выполнение.

Как только воздушный юнит достиг конечной точки маршрута, он будет двигаться по кругу, ожидая новых приказов.

На окнах в нижнем левом углу Командной Карты Вы можете использовать ползунки в командной панели, чтобы установить скорость и высоту выбраной воздушной группы.

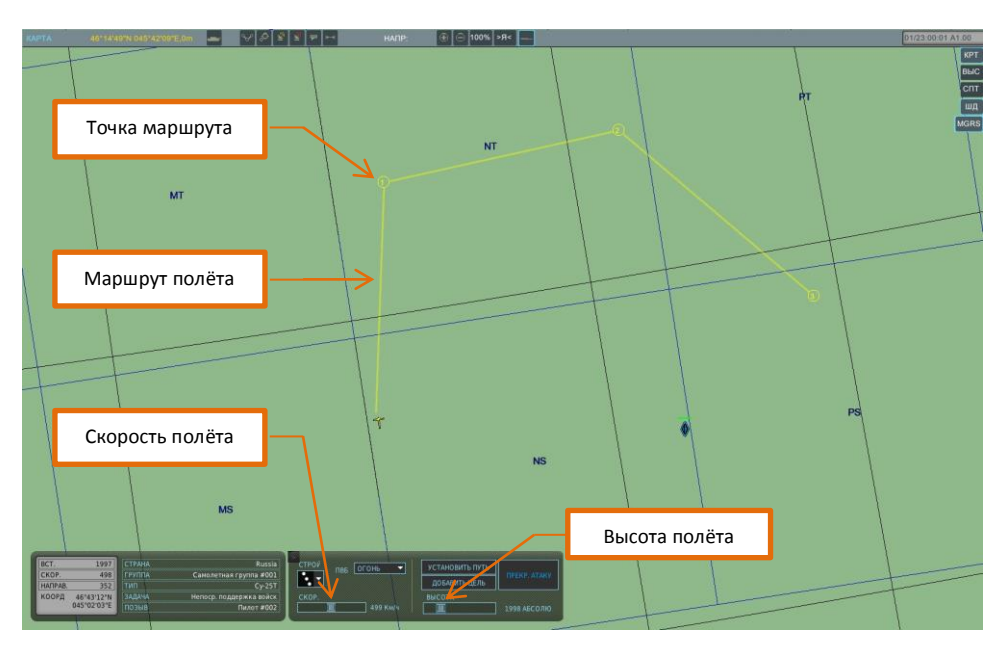

Рис. 27. Установка маршрута воздушным юнитам

<span id="page-37-0"></span>Как и с наземными группами, Вы можете использовать командную панель, что бы задать построение, Правила Ведения Боя (ПВБ) и еѐ поведение.

## Назначение целей

Для выбраной воздушной группы нажмите кнопку "Добавить цель" и затем нажмите на желаемую цель. Это может быть воздушная, наземная или морская цель. Если у выбраной воздушной группы будет соответствующее оружие, чтобы атаковать выбраную цель, то на цели будет помещен зеленый символ и будет следовать за ней, если цель будет перемещаться. Если цель будет не соответствовать для имеющегося оружия юнита, то символ будет красным.

После назначения соответствующей цели Вы можете нажать кнопку "Прекратить атаку", чтобы отменить атаку.

После того, как воздушная группа уничтожила назначенную цель, она возобновит свой навигационный маршрут.

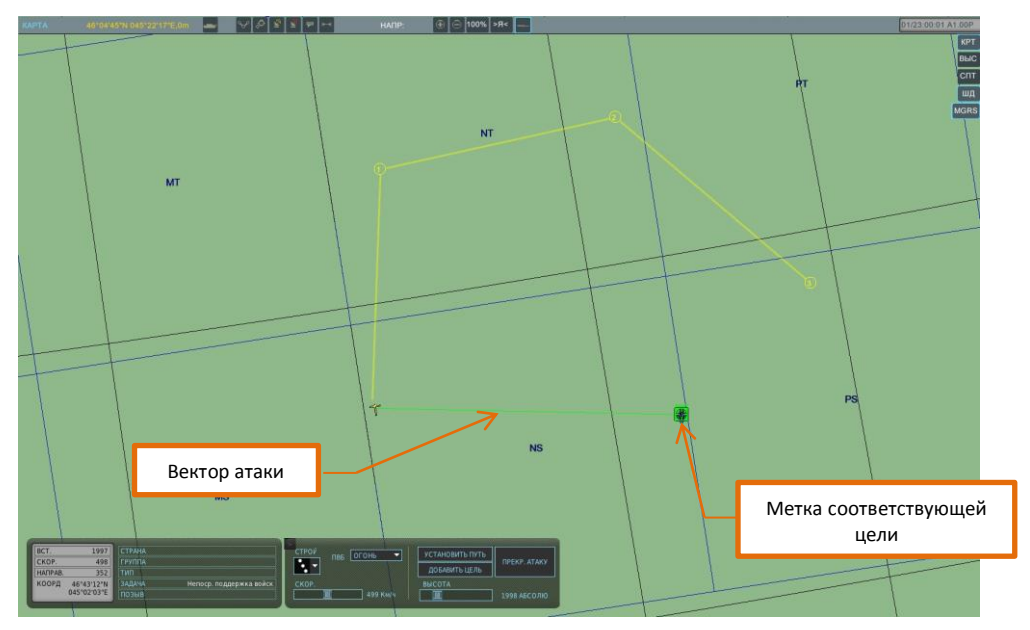

Рис. 28. Выбор цели для воздушного юнита

Перевод осуществил (не без помощи сообщества вирпилов)

Алексей "tester" Гречка

©2013 THE FIGHTER COLLECTION. All rights reserved.

©2013 EAGLE DYNAMICS. All rights reserved.